# **RAY TRACING**

# **Progettazione e modellazione 3D**

prima parte

*di Mrsek Giuseppe Mi/ko*

*B ad un circolo privato riservato solamenen ritrovati al nostro solito appuntamento mensile.*

*Quasi quasi oserei paragonarlo te a tutti gli amanti del Rav-Tracing (R.T.), tant'è ormai divenuto specifico l'argomento trattato in queste pagine.*

*Come vi va?*

*Spero bene, spero anche che abbiate cominciato a lavorare seriamente con il nostro amato algoritmo. In caso contrario questo mese voglio offrirvi subito l'opportunità di iniziare a lavorare sul serio. Infatti in questo numero, procederemo con la progettazione di un modello relativamente complesso, composto da più parti, questo sarà poi posizionato in un ambiente ricreato appositamente.*

*Procederemo infine alla trasformazione dello stesso in una fonte autonoma di luce, mettendo così in pratica quanto appreso nei numeri scorsi. In questo caso specifico costruiremo un'immagine di tipo artistico e precisamente una candela con tanto di portacandela in «rame lavorato a sbalzo», mentre nel prossimo numero procederemo con la progettazione di un nuovo lago aziendale, risolvendo insieme le varie problematiche anesse, naturalmente anche questo sarà di natura tridimensionale. Come novità, alla fine di questo articolo,*

*troverete un piccolo spazio dedicato alla posta, questo avrà cadenza saltuaria e servirà a rispondere alle vostre domande (basta che esse abbiano un interesse generale, in modo da rispondere così a più persone). Mi scuso con voi se questo spazio parte con un po' di ritardo rispetto alle vostre lettere, ma, come ben sapete gli articoli per* MC *vengono scritti con due mesi di anticipo, di conseguenza le vostre lettere avranno risposta due mesi dopo il ricevimento. "'Vorrei inoltre rassicurare tutte le persone che lavorano con* PC *MS-DOS, essendo l'argomento trattato (almeno per quanto riguarda la base teorica), adatto anche per i loro sistemi.*

*Invece per quanto riguarda il software, pur essendo questo fatto per «girare» su Computer della serie Amiga e quindi completamente diverso da quello per* PC *MS-DOS, vi posso assicurare che, sicuramente, in esso troverete molte analogie con il programma da voi usato su* Pc.

*Noterete infatti che sia il sistema di progettazione, che quello di elaborazione e composizione dell'immagine sarà quasi uguale per tutti i sistemi (pur usando questi strumenti diversi, la filosofia di base sarà, come noterete, simile* se *non quasi identica).*

> *Figura l Candela in linee.*

# *Iniziamo con la modellazione*

Carichiamo il software di nostro gradimento (nel caso specifico IMAGINE!). ed entriamo subito nel DETAIL Editor. Il passo successivo sarà quello di creare prima di tutto un nuovo Axis. Questa come ormai saprete è sempre la prima operazione da fare quando si vuole creare un nuovo oggetto in IMAGINEI.

Ora, prendendo come riferimento l'immagine di figura 1, iniziate col tracciare il bordo degli oggetti in essa raffigurati (stando naturalmente in modo FRONT per avere la stessa vista frontale).

Partendo dal primo punto in alto, iniziate a tracciare il bordo della fiamma (per far questo usate l'opzione ADD LINE), clickando una volta sola il tasto SX del mouse per lasciare il primo punto, quindi proseguite un poco e clickate nuovamente per lasciare il secondo, poi il terzo e così via, sino a completare il bordo della fiamma che servirà alla nostra candela (questo come vedete è rappresentato da una linea). Quando avrete finito di creare questa linea, usate PICK OBJECT, per uscire dalla funzione ADD UNE.

Create ora un secondo Axis e posizionatelo sotto all'Axis della linea precedente, come indicato sempre in figura 1, quindi tracciate quello che sarà il cuore della fiamma, terminato anche questo create un terzo Axis per tracciare il bordo dello stoppino, un quarto per il bordo della candela (se volete potrete creare un bordino ondulato sulla superficie per simulare lo sciogliersi della stessa). Ora ripetete per la quinta volta l'intera operazione per creare anche la parte finale e cioè l'oggetto più importante e complesso di tutto il lavoro e cioè il portacandela.

Non limitatevi per quest'ultimo, a tracciare il bordo uguale al mio, ma cercate di personalizzare il vostro oggetto dandogli la forma che più vi piace. Questa infatti viene decisa già al momento della creazione della linea stessa

e non sarà più modificabile successivamente (almeno non in modo semplice). Quindi se vorrete più bombatura dovrete fare la linea più tonda e distante dal centro del proprio Axis, se invece vorrete l'oggetto più alto, dovrete disegnare la linea più alta, oppure una volta finita la linea scalarla, usando le apposite funzioni del menu TRASFORMATION.

Fatto tutto?

Bene. A questo punto non ci rimane che osservare quello che personalmente considero una meraviglia nella fase di creazione vera e propria dell'oggett finale e in particolar modo di oggett dalla forma «tubolare», quale appunto il nostro portacandela. Un piccolo accorgimento prima di procedere, controllate bene che il punto iniziale e finale (nel nostro caso la fiamma e il portacandela) siano perfettamente allineati con il proprio AXIS, altrimenti rischierete di avere più punti del necessario. Per controllare che i punti siano corretti, selezionate la funzione PICK POINTS, quindi controllate, selezionando il primo punto in alto, che sia esattamente a zero nel piano delle X (usate l'opzione TRASFORMA-TION e controllate clickando il gadget POSITION). Se così non fosse, inserite il valore zero all'interno del requester per translare il punto nella zona voluta.

Procediamo ora avendo selezionato il primo oggetto con PICK OBJECTS (la fiamma). usando il menu MOLO, selezionate ora l'opzione SWEEP (o SPIN che fa la stessa cosa, ma su punti perfettamente allineati). qui dovrete dare il numero di divisioni che dovrà assumere il nostro oggetto (nel nostro caso diciotto) clickate su OK e ad operazione ultimata, pochi centesimi di secondo d'attesa... et voilà, il vostro oggetto è stato creato!

Bello vero?

Ripetete la stessa identica procedura per tutte le altre linee, in modo da creare tutti gli oggetti necessari come indicato in figura 2.

Ora bisogna procedere alla pulizia dei punti in eccesso, ciò per evitare che successivamente vengano perse ore a

*Figura 2 Oggetto finale.*

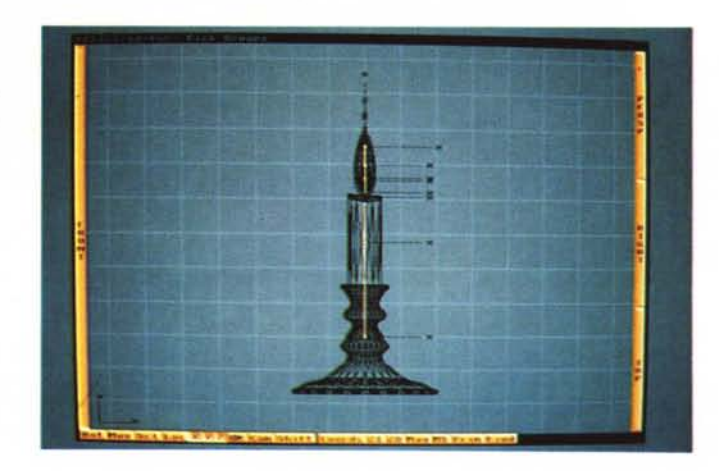

*Figura 3 Candela in Stage Editor.*

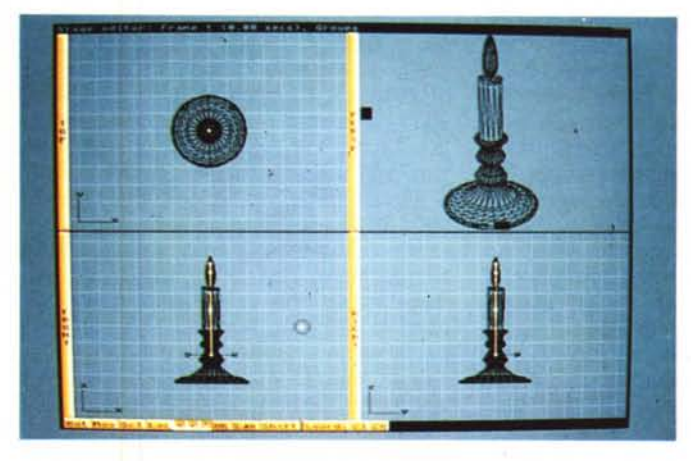

*Figura 4 Scena in Stage Ed.*

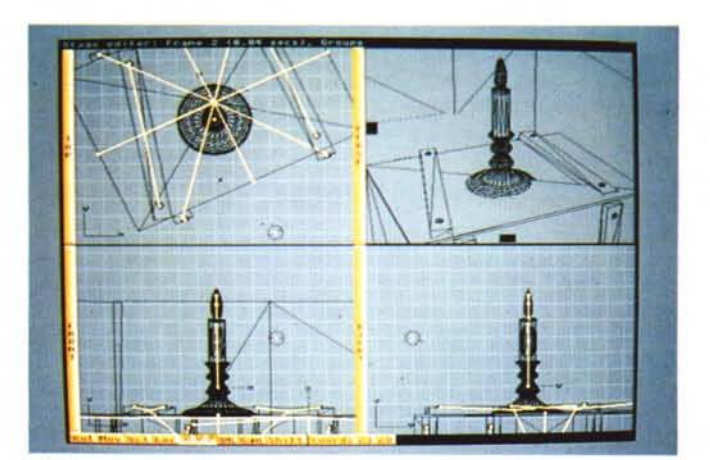

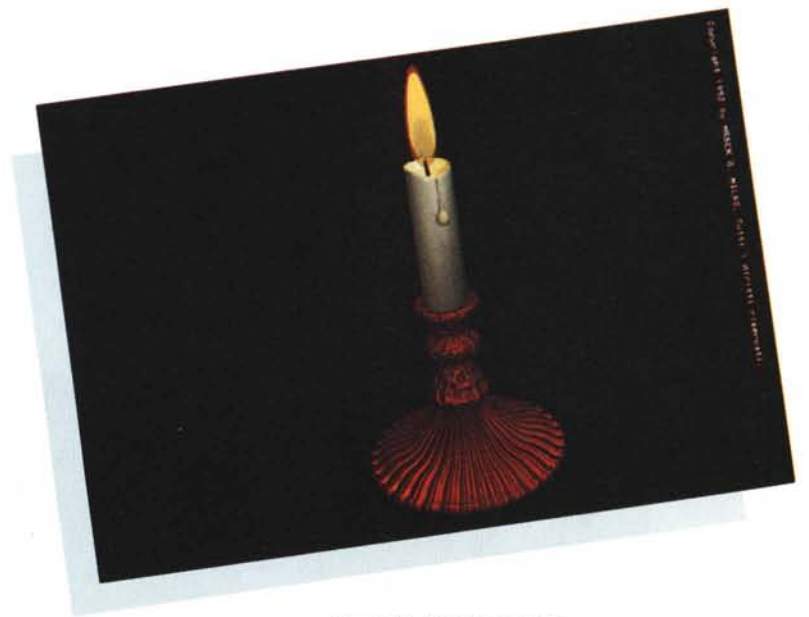

*Figura* 5 - *Rendering finale.*

calcolare punti e linee che in realtà non servono a nulla. Per fare questa operazione bisogna selezionare l'opzione MERGE dal menu FUNCTIONS, avendo prima selezionato l'oggetto che si intende ripulire. Nel caso vogliate risparmiare del tempo di calcolo o non abbiate interesse ad avere un'ottima definizione, potrete dividere l'oggetto per dodici anziché diciotto oppure, in caso contrario, se desiderate più definizione aumentate la divisione a ventiquattro.

Naturalmente se l'oggetto sarà diviso per dodici il tempo necessario per il calcolo sarà minore, se userete invece una divisione per ventiquattro il tempo sarà maggiore. Dovrete cercare quindi il giusto compromesso tra qualità e definizione caso per caso e quindi ottimizzare il tempo necessario per i calcoli (in questo caso un buon compromesso sarà di diciotto divisioni per ogni oggetto).

Se avete fatto tutto nel modo corretto, dovreste avere sul vostro schermo un'immagine simile alla figura 2, se così non fosse, ripetete tutta la procedura dall'inizio, fino ad arrivare allo stesso risultato. A questo punto abbiamo creato da alcune semplici linee una candela completa di stoppino, fiamma e con il suo portacandela.

# *I materiali*

Bene, a questo punto dobbiamo creare i materiali che compongono gli oggetti. Quindi avremo bisogno della CE-RA, del FUOCO, del cotone per lo STOPPINO e per finire del RAME per il portacandela. Bene, per la cera basta usare quella per pavimenti, per il fuoco accendete il computer con un bel fiammifero, usate filo da cucito per lo stoppino e per finire prendete il rame in fonderia direttamente dalla colata, avendo l'accortezza di usare esclusivamente bicchieri di plastica.

Vi siete spaventati?

Niente paura, non dovremo arrivare a tanto. Basterà simulare gli stessi materiali con l'aiuto del menu ATIRIBUTES e di quanto abbiamo imparato nei numeri scorsi. Iniziamo quindi dal più semplice la CERA. Per avere un materiale più simile al vero, la cosa migliore sarà di analizzare la composizione di una candela vera (quindi procuratevene una). Come noterete, esso è composto da un bianco lieve, con una certa lucidità di superficie, inoltre se accenderete la candela, il punto ai bordi della fiamma risulta essere leggermente trasparente. Ora vi mostro quali possono essere i valori in R, G, B, da inserire nelle caselline omonime del requester ATIRIBU-TES, per creare una buona cera, come già vi ho spiegato nei numeri scorsi.

Allora, consiglio come colore per la candela: COLOR 200,190,180, con questi valori avrò una certa tendenza ad una tinta color avorio, se questa non vi piace, potrete sempre farla bianca, mettendo tutti e tre i valori R, G, B, nella stessa posizione. Per la lucidità e quindi per la sua SPECULAR: 100, 90, 90. Mentre useremo FILTER: 40, 35, 30 per avere una lieve trasparenza. Anche qui non limitatevi a «copiare» i miei valori, ma provate a sperimentarne di nuovi in modo da creare altri tipi di sfumature, tenendo sempre presente quanto già spiegatovi nei numeri scorsi. Per la fiamma consiglio come COLOR: 255, 225, 115; essendo questa tendente ad un giallo oro, mentre daremo un FILTER: 40,40,40 per dare una leggera trasparenza alla stessa in modo d'avere un effetto più realistico. AI cuore della fiamma daremo come COLOR: 60, 40, 30; mentre il suo valore di trasparenza sarà FILTER: 122, 122, 122. Se come indicatovi per quest'ultimo, esso sia stato creato come oggetto separato, non avrete nessun problema a selezionarlo e a dargli i suoi attributi, come scritto poc'anzi. Nel caso esso sia stato creato invece come una continuazione della fiamma (cioè creato con la sua stessa linea), dovrete procedere alla colorazione delle sole FACCE dell'oggetto (e qui come al solito, vi rimando al manuale per la spiegazione sull'esecuzione di quest'ultima operazione adatta solo ad utenti con parecchia esperienza).

Lo stoppino è naturalmente il più semplice, infatti servirà dargli solamente un COLOR: 23, 23, 23 (che corrisponde ad un grigionero).

Ora, chi di voi già possiede la versione di IMAGINE! 2.0, proceda con un veloce Quickrender per vedere il calcolo di prova.

Nel caso i colori non siano di proprio gradimento, si potranno così apportare le necessarie modifiche senza attendere il calcolo dell'immagine finita (ottimo: questa funzione ci voleva proprio).

Ora passiamo alla parte più impegnativa, creare il rame. Questo è un oggetto di metallo e quindi possiede certe caratteristiche fisiche molto diverse da tutti gli altri materiali, però essendo il nostro lavorato a sbalzo, eviteremo di dargli un fattore di riflessione (che nel nostro caso, causerebbe solo confusione sullo stesso). Ora, fare il colore è relativamente semplice io consiglio questi valori per il COLOR: ..., ..., ... (no, non è un errore di stampa). I valori da me indicati li troverete alla fine dell'articolo, ma non andate subito a leggerli e cercate di trovarli da soli, solo così potrete realmente impare a costruirvi i vostri materiali in modo autonomo.

Oltre al colore, sul portacandela ho aggiunto anche un Bump Mapping, per dare appunto quell'effetto di lavorazione a «martello».

Questa opzione, alquanto potente, ci consente di avere delle zone in rilievo sulle facce degli oggetti, che altrimenti sarebbero molto difficili da ricreare, non solo, fare questo effetto con la modellazione, ci comporterebbe il problema di avere centinaia di punti in più da calcolare e quindi rallenterebbe notevolmente l'intero processo di calcolo. Fortunata-

mente per noi ciò è stato risolto con l'adozione di questa tecnica che, appunto, permette di avere questi rilievi sui nostri oggetti in modo relativamente semplice. Ora non entrerò nel dettaglio spiegandovi questa tecnica, dato che sia il Bump Mapping che l'lmage (o Brush) Wrapping saranno argomenti di un intero prossimo numero della nostra rubrica. Quindi vi chiedo di pazientare solamente per alcuni numeri, essendo mia intenzione trattare l'argomento in modo specifico.

Chi invece volesse; da subito, cimentarsi con questa tecnica e creare il portacandela con questo effetto, non deve far altro che riferirsi al manuale. Una piccola chicca del nuovo IMAGINE! 2.0, il posiziona mento dell'asse necessario al Bump Mapping e al Brush Wrapping nonché quello del Texture Mapping, viene posizionato in modo automatico dal programma, questo ci consente quindi di risparmiare una notevole dose di lavoro a cui eravamo costretti usando la vecchia versione (IMAGINE! 1.1). Infatti con quella vecchia dovevamo aggiustare manualmente, sia la posizione, sia la dimensione dell'asse stesso, quindi con notevoli difficoltà in caso di oggetti complessi o numerosi gruppi di più oggetti.

#### *Costruiamo la scena*

Se con l'immagine generata con il Quickrender avete visto che tutto è a posto per quanto riguarda gli attributi, possiamo passare direttamente allo STAGE Editor per creare l'ambiente dove noi andremo a posizionare la nostra candela finita.

A questo punto dobbiamo per prima cosa creare le fonti di luce.

Queste dovranno tener conto del tipo di illuminazione che vogliamo ricreare, perciò, dato che l'oggetto in questione è una candela, l'illuminazione dovrà essere abbastanza attenuata in modo da simulare la luce della stessa, essendo infatti a voi tutti noto qual è la scarsa capacità d'illuminazione di una candela vera.

Dall'apposito menu (ADD L1GHT), creiamo per ora due sole fonti di luce. Una la posizioneremo al centro, ma abbastanza in alto da illuminare globalmente la scena finale, l'altra la useremo per illuminare la candela stessa, che altrimenti risulterebbe completamente al buio. Infatti, dato che questo programma non prevede nel suo algoritmo la funzione di Radiosity (che vi ricordo

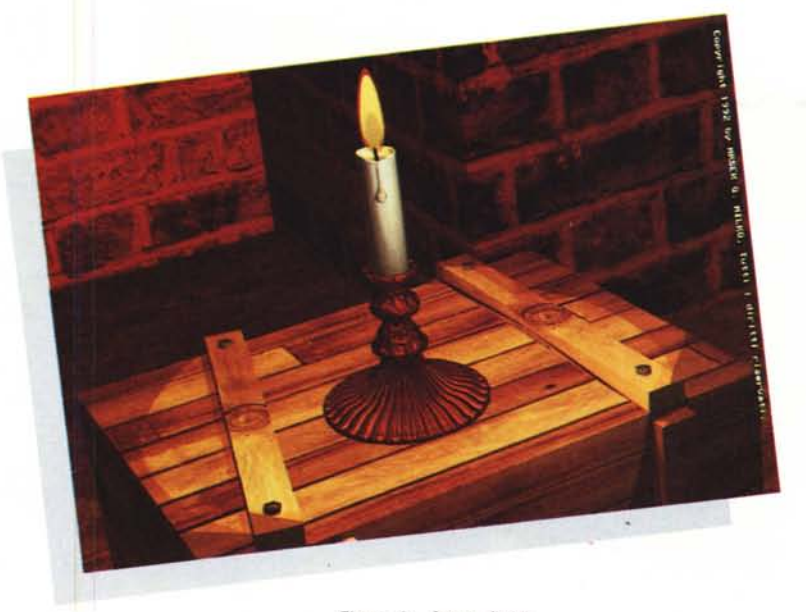

*Figura* 6 - *Scena finale.*

consiste nel calcolo della luce diffusa sugli oggetti presenti), dovremo da soli, cercare di ricreare lo stesso effetto, anche se inevitabilmente ciò risulterà essere artificioso. Questo è il motivo per cui noi useremo due fonti di luce all'interno della nostra scena, altrimenti rischieremmo di avere la candela completamente al buio. Arrivati a questo punto, dobbiamo posizionare l'attore protagonista, quindi carichiamo la nostra candela con l'apposita opzione LOAD Object. Come avrete notato dall'immagine di figura 2, i miei oggetti sono stati uniti tra di loro da una linea chiara. Questa opzione la potrete ottenere usando la funzione GROUP in abbinamento al tasto MULTIMODE nel DE-TAIL Editor, ciò è utilissimo per poter manipolare più oggetti selezionando solo l'oggetto «genitore» a cui saranno appunto stati attaccati gli altri oggetti detti «figli». Risulta quindi molto evidente quale enorme vantaggio si possa trarre da questo tipo di manipolazione, infatti potremo lasciare i singoli oggetti (o parte di essi) staccati dagli altri in modo da poter avere la massima elasticità per agire su ognuno di essi in modo completamente indipendente da tutti gli altri. Caricato l'oggetto lasciatelo pure in posizione di Default e per inquadrarlo esattamente muovetevi con la camera fino ad averlo posizionato come in figura 3. Ora per chi di voi già possiede la versione 2.0, salvi e vada nell'ACTION Editor, mentre chi ha la vecchia versione selezioni lo stesso dall'apposito menu. Posizionatevi ora sul quadratinQ arancio della prima fonte di luce a cambiate la stessa da SPHERICAL a CO-NICAL, selezionate anche l'opzione 01MINISH Intensity, ripetete la stessa operazione per la seconda fonte di luce, in questo modo avrete trasformato la fonte di luce da sferica e cioè che irradia la luce a 360 gradi a conica e cioè che illumina solo la parte indicata dalla piccola sporgenza uscente dalla stessa. Se desiderate avere anche l'ombra della candela, non dovrete far altro che indicarlo nel requester della prima fonte di luce selezionando CAST Shadow, essendo infatti quest'ultima perpendicolare e posizionata in alto, risulta essere la migliore per far emanare l'ombra agli oggetti. Ricordatevi che in questo modo aumenterete i tempi di calcolo ed inoltre dovrete inserire un piano al di sotto del portacandela per vedere la stessa (come da me fatto creando una cassa), altrimenti la vostra ombra si perderà sul fondo della scena vuota risultando quindi invisibile.

Quando avrete finito di posizionare il tutto sarà arrivato il momento di fare il rendering finale, attenzione però ad aver posizionato in modo corretto le luci presenti in modo che siano puntate sugli oggetti presenti, altrimenti la scena risulterà al buio. Usciamo quindi dallo STAGE Editor ed entriamo nel Project Editor, ora iniziamo a calcolare la nostra immagine finale, naturalmente dopo aver creato gli appositi Sub Menu e selezionato la risoluzione e il numero di colori desiderati. Vi ricordo che per effettuare la prima prova è sempre meglio procedere con un calcolo normale essendo questo molto più veloce in modo da far un'ulteriore verifica che tutto sia stato fatto nel modo corretto. Ciò è possibile farlo, nella nuova versione, direttamente dallo STAGE Editor con l'op-

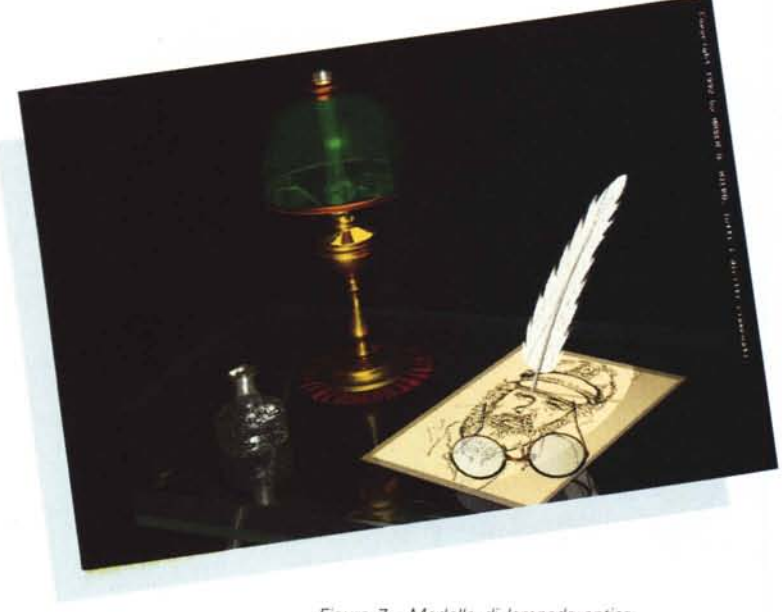

*Figura* 7 - *Modello di lampada antica.*

zione Quickrender, che quindi funziona in tutti i sottoprogrammi di IMAGINE! 2.0. Alla fine del calcolo dovreste avere un'immagine simile a quella di figura 5, tranne per un «piccolo» particolare, sulla sommità della candela mancherà quel colpo di luce creato dalla fiamma.

#### *Creare un oggetto sorgente di luce*

Facciamo due passi indietro e vediamo cosa manca alla nostra scena finale. Entriamo nuovamente nel OETAIL Editor e carichiamo la nostra candela completa. Selezioniamo l'oggetto fiamma e visualizziamo il requester ATIRIBUTES. Notate che nella fila in basso dello stesso abbiamo le seguenti opzioni con a lato una casellina, esse sono: Phong, Fastdraw, Bright, Light e Genlock.

Procediamo con ordine e vediamo a cosa servono, la prima serve per avere l'oggetto (in fase di rendering), o sfaccettato o smussato.

La seconda serve per attivare la funzione bounding box che trasforma un oggetto, solitamente complesso, in una visualizzazione a forma di cubo, in questo modo si eviterà l'attesa di ricalcolare in modo completo tutto l'oggetto, risultando quindi le operazioni di editing molto più rapide. La terza opzione trasforma l'oggetto da ombreggiato ad emanatore di luminosità propria, cioè serve a non avere oggetti con la superficie ad effetto chiaroscuro. La quarta è quella che ci interessa al momento, essendo questa l'opzione da attivare per trasformare la nostra fiamma in una fonte di luce propria. Per finire, l'ultima opzione serve per «forare» l'immagine

con l'oggetto indicato, utile sopratutto a chi usa immagini «live» provenienti ad esempio da un videoregistratore «abbinate» ad immagini generate su computer. Ma torniamo ora all'opzione Light, attivatela ed entrerete magicamente in un nuovo requester, come noterete esso sarà identico a quello presente nell'Action Editor per creare le luci... A questo punto non vi resta che scegliere la luce migliore per la nostra fiamma, dargli la potenza necessaria, se volete il colore e dulcis in fundo la possibilità di proiettare ombre indipendenti, cosa volete di più...? Risalvate l'oggetto, uscite dal OETAIL Editor, passate al PROJECT Editor e fate nuovamente il rendering dell'immagine. Prima abbiate però l'accortezza di salvare l'immagine già generata senza questo nuovo effetto, in questo modo potrete fare un confronto con le due immagini e vedere quale sarà la migliore. A calcolo ultimato confrontate il vostro lavoro con la mia immagine di figura 5 e se necessario, apportate ulteriori modifiche. Ricordatevi una cosa, ciò che adesso vi sembrerà bello domani lo sarà meno, quindi approfittatene per migliorare ulteriormente il vostro lavoro ogni volta che vedrete la vostra immagine finita, apportando quindi nuovi ritocchi.

# *Creiamo una scenografia*

Per chi di voi vuole abbellire ulteriormente l'immagine, dovrà creare un ambiente intorno alla candela. Ad esempio potrete ambientare la stessa su un tavolo di legno. Oppure per non banalizzare troppo la scena e quindi l'immagine finale, create magari altri oggetti di

«complemento», mettete magari la candela vicino ad una fotografia o ad un libro aperto. lo per darvi una semplice dimostrazione, ho creato quello che potrebbe essere un angolo di una vecchia cantina.

Ho quindi costruito una cassa in legno mappando sopra le sue facce un'immagine di alcune assi. Per chi volesse costruire la cassa si proceda in questo modo molto semplice. Per fare la cassa basta che creiate una singola faccia piana, ora dategli un nome usando il menu ATIRIBUTES (Esempio: Faccia. Obj) e salvate. Procedete ora col fare l'estrusione (trasformazione di un oggetto piano in tridimensionale), della stessa usando il menu MOLO e l'opzione EX-TRUDE (seguite il manuale per settare i giusti parametri), fate in modo che la profondità della cassa sia proporzionale alla grandezza frontale della stessa, salvate ora l'oggetto «cassa». Caricate una seconda volta quest'oggetto e dategli un nuovo nome, ora riducetelo scalandolo, usando il menu Trasformation (o il tasto «s»), nei due assi X, Z, in modo da creare le misure delll'assicella che si trova in alto alla cassa, naturalmente mantenendo la stessa profondità, posizionate l'assicella come indicato in figura 5, usando o sempre il menu Trasformation o in alternativa il tasto «m». Fate ora una copia di quest'ultima usando OBJECT submenu Copy, ora avete l'assicella copiata in un'area di memoria riservata, con l'opzione OBJECT submenu Paste non fate altro che fare una copia dell'oggetto contenuto in questa zona riservata di memoria all'interno del vostro Editor e quindi avrete così creato anche la seconda assicella.

Questa sarà posizionata automaticamente dal programma, nella stessa posizione della precedente (essendo una sua copia identica). Per spostarla da questa posizione clickate F1 e sempre usando il tasto «m» spostatela nella posizione voluta, quindi quella della seconda assicella. Cominciate ora con l'unire i tre pezzi come indicato in figura 4, date un colore simile al legno con gli ATTRIBU-TES o per chi di voi si vuole cimentare nel Brush Wrapping, segua le istruzioni riportate nel manuale per eseguire quest'ultima operazione.

Arrivato a questo punto, io ho inserito il tutto in una «stanza» simulata, che come potete vedere dalla figura 6, è stata «costruita» con dei prismi in pietra digitalizzata. Ho posizionato la candela sopra la cassa facendo in modo che le luci presenti fossero una via di mezzo tra quella emanata dalla fiamma della candela a quella che potrebbe essere una poco potente lampadina posizionata al centro della stanza stessa. Il risultato lo giudicherete voi. Purtroppo, allo stato attuale, non son riuscito a simulare in modo realistico una bella ragnatela magari con tanto di ragno appeso, pazienza sarà per la prossima volta. Concludendo, spero che questo esercizio vi sia piaciuto e che siate riusciti a portarlo a termine, ricordatevi che nel prossimo numero studieremo un altro «caso» assai interessante che come già ho accennato all'inizio di quest'articolo, riguarda un Logo pubblicitario, quindi cari Ray-Man...

Ah... quasi quasi dimenticavo, il colore che vi consiglio per il rame è COLOR: 170, 40, 10 che comunque può variare a vostro p.iacimento, saluti a tutti! *Figura* 8 - *Modello di occhiali.*

# *L'ango/(ino) della posta*

Lo spazio rimastomi si sta sempre più assottigliando, quindi per forza di cose sarò abbastanza breve nelle risposte. Ma prima di iniziare debbo farvi una richiesta, non speditemi lettere a casa e non mettete francobolli per la risposta. Posso rispondervi solo tramite la rivista, avendo purtroppo poco tempo da dedicare alla stesura di lettere private. Ringrazio tutti quelli che mi hanno fatto veramente molti complimenti che condivido volentieri con MC dato che offre a tutti quanti voi l'oppurtunità di visionare le mie immagini. Per i tutti Ray-Man del mondo MS-DOS, nel numero di marzo sono stati presentati lavori in Ray-Tracing creati su PC MS-DOS, quindi anche per loro si può procedere con le sperimentazioni.

Per Leo, vi ringrazio dei vostri complimenti, spero di aver già risposto ad alcuni vostri quesiti nei numeri scorsi, come avrete letto in questo numero si comincia a fare progettazione sul serio.

Per Alberico, spero le possano essere state utili le varie argomentazioni già trattate in questi numeri anche se lei lavora in MS-DOS, come già detto nell'articolo, gli argomenti di base valgono anche per tutti voi. Proporrò all'amico ADP, di creare un angolino per l'opera dei lettori in modo da poter inserire in queste pagine i vostri «capolavori» selezionandone uno al mese.

Per chi di voi mi ha chiesto come si possono fare le diapositive da stampare sulle riviste anche senza possedere schede grafiche a 16,7 milioni di colori, consiglio di rivolgervi a Grafie Delta di Rimini essendo questi specializzati anche nella lavorazione delle immagini

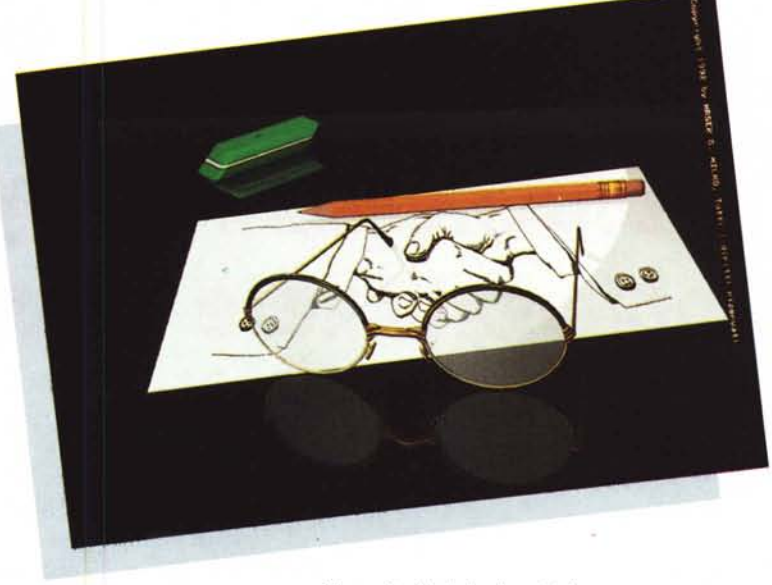

create su Amiga a 24 bit. Essendo da me stati provati e «testati» risultano quindi essere «sicuri». Inoltre essi curano personalmente l'area immagini del Bit Movie stampando tutte le opere della mostra.

Per Rebegi, Corti e Bellaver, vale quanto detto sopra per MS-DOS.

Per Montresor, non possiamo vedere l'immagine durante il calcolo perché ciò rallenterebbe il processo in corso. Nella nuova versione di IMAGINE! 2.0 c'è l'opzione Quickrender per avere immagini di prova in modo veloce. Per la conversione di oggetti Sculpt 3D IMA-GINE! mi sorge il dubbio che il suo converter non sia originale, dato che per chi lo possiede esso funziona perfettamente, si assicuri che la sua non sia una copia e al limite faccia richiesta di tutti i moduli di conversione alla ditta produttrice. Non «straccio» le lettere dei miei lettori per una semplice critica, come avrà visto in questi numeri cerco di spiegare pochi argomenti per volta e in modo specifico proprio per mettere in condizione persone come lei di poter imparare meglio. L'hardware che io uso, come già detto più volte, è un Amiga 3000 che vi ricordo può essere ulteriormente accelerato con un 68040 arrivando ad una potenza di calcolo di circa 25 MIPS!.

Per Minniti, allo stato attuale sembra non ci siano incompatibilità tra IMAGI-NE! e la scheda Impact Vision GVP, basta solamente fare il rendering finale in IFF24, per vedere le immagini bisogna caricarle a 24bit con l'apposito software di paint dato con la scheda.

Per Bortolini, mi stupisce il fatto che non riesca a trovare IMAGINE! Provi con le varie aziende che vendono software per posta, ne troverà alcune anche su MC.

Per Giorgio, non «vendo» manuali in italiano e nemmeno programmi, per tutto ciò si rivolga a negozi specializzati. Per avere le mie immagini continui ad acquistare MC, alla fine dei nostri articoli, se verrà ritenuto oppurtuno dall'editore, si potrà stampare un pieghevole in carta lucida contenente tutte le opere pubblicate e messo in vendita a basso costo per tutti quanti voi lo desideriate.

Per Federico V., volendo è possibile allo stato attuale animare i bicchieri sul tavolo dell'immagine di marzo, facendoli cadere e rompere. È altresì possibile far camminare i manichini con il sottoprogramma Cycle Editor di IMAGINE! contenuti nell'immagine «Incontri». Per l'hardware necessario leggi sopra. Non posso invece pronunciarmi sulla famiglia «Mac» dato che non ne conosco a fondo le potenzialità. Fammi indovino e ti farò ricco è un detto che si usa dalle mie parti.

Come posso dirle che se lei come secondo lavoro vuole creare animazioni su Amiga potrà avere una buona fonte di reddito e come posso dirle che questa esperienza la potrà favorire nel trovare un nuovo lavoro?

Sicuramente, quello che posso dirle è che la computergrafica sarà il futuro della comunicazione, quindi l'immagine di sintesi sarà sempre più utilizzata per portare nuovi tipi di messaggi che, attualmente, nessun altro mezzo è in grado di produrre. Per tutti gli altri le risposte sono state date negli articoli già pubblicati. A risentirei presto.

MG